## **Manage Incident Files**

[Home >](https://confluence.juvare.com/display/PKC/User+Guides) [eICS >](https://confluence.juvare.com/display/PKC/eICS) [Guide - Incident Dashboard](https://confluence.juvare.com/display/PKC/Incident+Dashboard) > Manage Incident Files

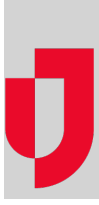

During an incident, the [Files](https://confluence.juvare.com/display/PKC/Incident Dashboard Files) tab on the **Incident Dashboard** provides access to documents associated with the incident. According to permissions, you and other responders can add and edit files, change the ICS positions assigned to files, and rename files as necessary.

## **To add a file**

- 1. From the Home page, locate the incident and click **View**.
- 2. On the Incident Dashboard, click the **Files** tab.
- 3. On the left, at the bottom of the list of files, click **Add File**. The Add File window opens.
- 4. Take one of these actions.

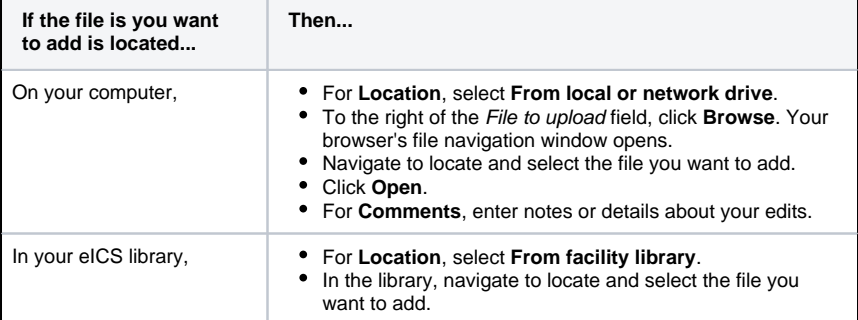

5. In the **Associated Position** list, click the position with which you want to associate the file. You can choose an active or inactive position, your position, or **All Positions**.

6. Click **OK**.

## **To change the ICS positions for a file**

If the file is associated with all ICS Positions, the associations cannot be changed.

- 1. From the Home page, locate the incident and click **View**.
- 2. On the Incident Dashboard, click the **Files** tab.
- 3. On the left, select the file for which you want to change positions.
- 4. On the right, click the **Associations to ICS Positions** drawer.
- 5. If the file is associated with some, but not all ICS Positions, select the check boxes for positions you want associated with the file and clear the check boxes for positions you do not want associated with the file.
- 6. Click **Save**.

## **To rename a file**

- 1. From the Home page, locate the incident and click **View**.
- 2. On the Incident Dashboard, click the **Files** tab.
- 3. On the left, select the file you want to rename.
- 4. On the right, in the **General** drawer, click **Rename**. The Rename File window opens.
- 5. For **New Name**, enter or edit the name of the file.
- 6. Click **OK**.

**Helpful Links**

[Juvare.com](http://www.juvare.com/)

[Juvare Training Center](https://learning.juvare.com/)

[Announcements](https://confluence.juvare.com/display/PKC/eICS#PKCeICS-eICSAnnouncementsTab)

[Community Resources](https://confluence.juvare.com/display/PKC/eICS#PKCeICS-eICSCRTab)